# GVHDレジストリ(TRUMP-GVHD)ユーザ登録・変更申請書記入マニュアル

リンクで各内容にジャンプします。

【基本の入力方法】

初めてFountayn[の利用申請を行う【新規】](#page-1-0)

既にFountayn[のユーザ名を所持している【医療機関追加】](#page-2-0)

[メールアドレス等の登録済みユーザ情報の変更を行う【変更】](#page-2-0)

[退職、もしくは異動\(異動先の施設で](#page-2-0)TRUMP-GVHDに参加しない)【削除】

※異動(異動先の施設でTRUMP-GVHD[に参加する\)場合の手続きはこちら](#page-3-0)

# 【基本の入力方法】

1. ① 【都道府県】をプルダウンで選択。

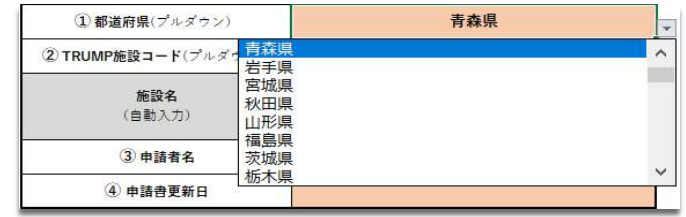

- 2. 1の操作を行うと、②のプルダウンに選択の都道府県の施設コードが出てくるので、1.と同様に選択。
- 3. 自動入力で出てくる施設・診療科名に相違がないか確認。
- 4. ③ 申請者名にファイル作成者名を入力。
- 5. ④ 申請書更新日に作成日を入力。
- 6. 下段の表に移り、⑤にEDCシステム利用申請者の姓名を漢字で記載。

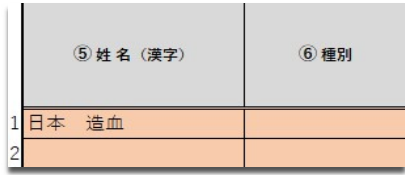

7. ⑥ の【種別】を選択。

【種別】がご不明の場合は、当マニュアル一番上の目的別マニュアルをご確認ください

8. 7の操作を終えると、【種別】に沿って、セルの色が下記の通りに変わるので色にしたがって各項目を入力していく。

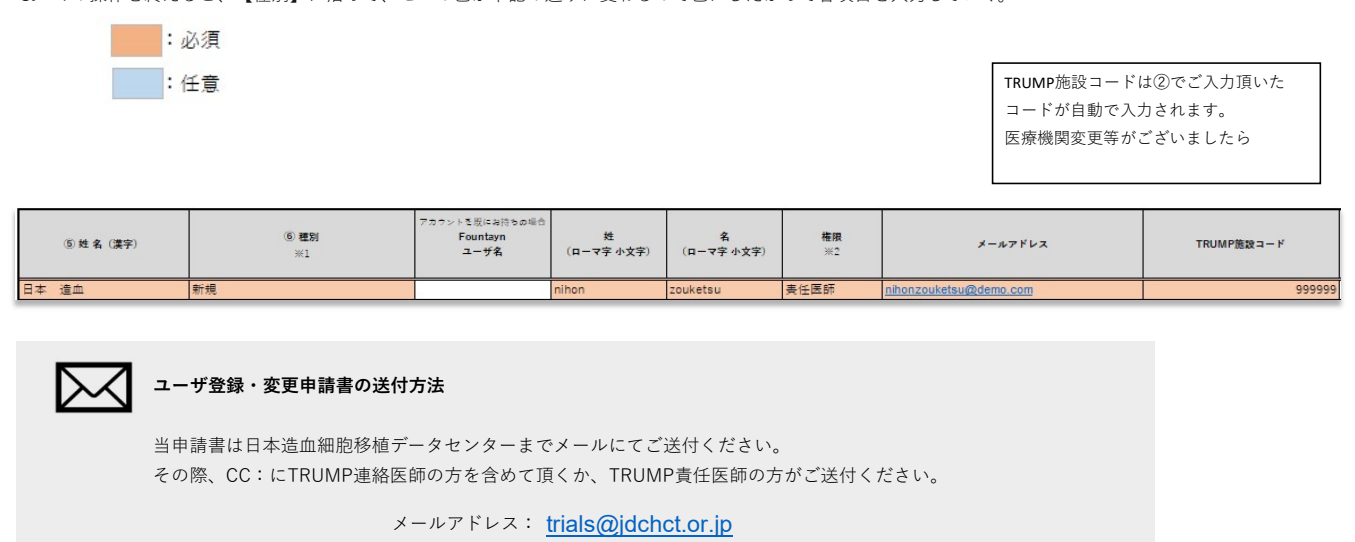

<span id="page-1-0"></span>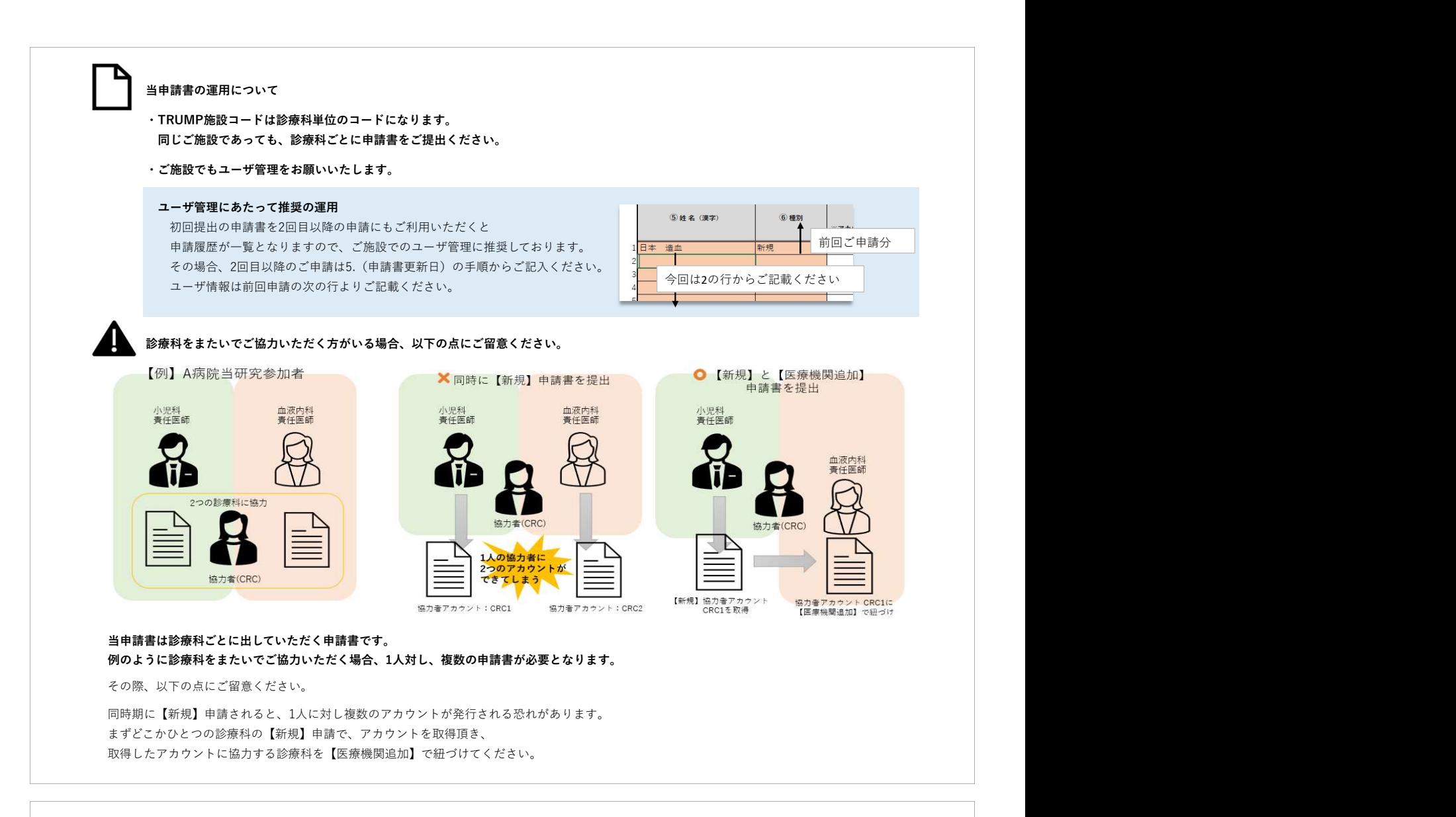

# 初めてFountaynの利用申請を行う【新規】

 ①~⑥の項目の入力は基本の入力方法をご参照ください。 ⑥【種別】は新規を選択。

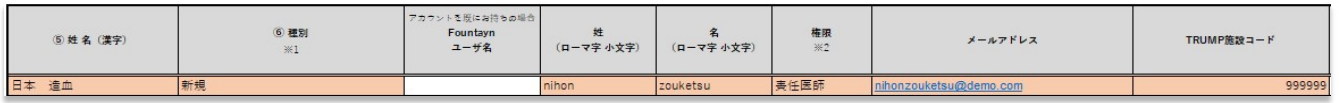

### 【入力必須項目】

姓:ローマ字小文字

名:ローマ字小文字

権限:権限によって申請上限人数がございますのでご注意ください。

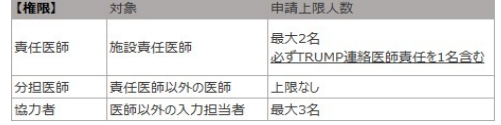

メールアドレス

医療機関名:②でご選択いただいた医療機関が自動で表示されます。

#### <span id="page-2-0"></span>既にFountaynのユーザ名を所持している【医療機関追加】

既に別研究でFountaynのアカウントをお持ちの場合、そちらのアカウントに当研究を紐づけることができます。

```
 ①~⑥の項目の入力は基本の入力方法をご参照ください。
 ⑥【種別】は医療機関追加を選択。
```
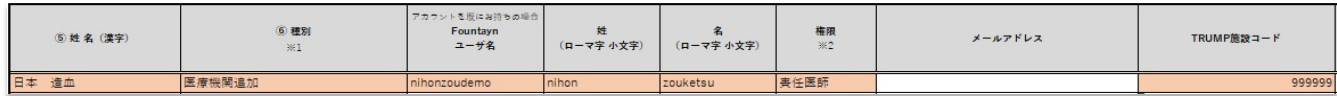

# 【入力必須項目】

```
Fountaynユーザ名:お持ちのアカウント名をご記載ください。
姓:ローマ字小文字
```
名:ローマ字小文字

権限:当研究の権限をご選択ください。

権限によって申請上限人数がございますのでご注意ください。

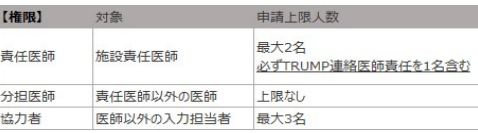

医療機関名:②でご選択いただいた医療機関が自動で表示されます。

#### メールアドレス等の登録済みユーザ情報の変更を行う【変更】

メールアドレス等の登録済みユーザ情報の変更を承ります。

```
 ①~⑥の項目の入力は基本の入力方法をご参照ください。
```
⑥【種別】は変更を選択。

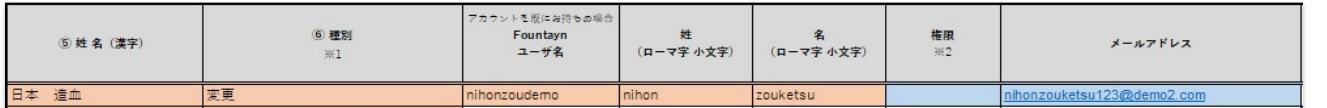

#### 【入力必須項目】

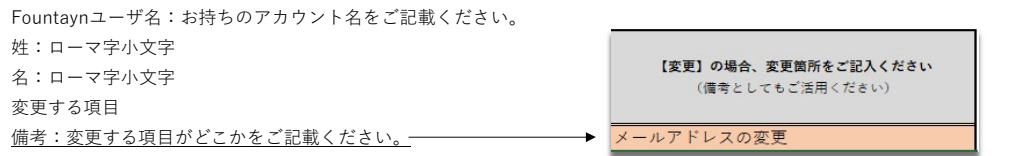

#### 退職、もしくは異動(異動先の施設でTRUMP-GVHDに参加しない)【削除】

①~⑥の項目の入力は基本の入力方法をご参照ください。

⑥【種別】は削除を選択。

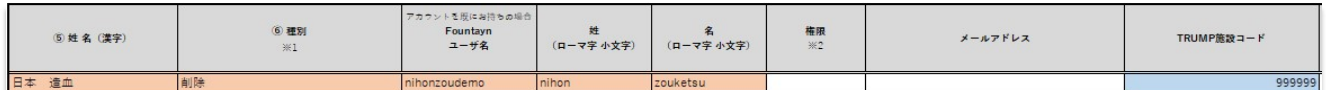

#### 【入力必須項目】 【任意項目】

姓:ローマ字小文字 「 名:ローマ字小文字

Fountaynユーザ名:削除するアカウント名をご記載ください。 医療機関名: 医療機関名は②でご入力頂いた施設コードの名称が

# <span id="page-3-0"></span>異動(異動先の施設でTRUMP-GVHDに参加する)場合の手続き

医療機関を異動されても、そのままTRUMP-GVHDにご参加いただく場合。

※異動前のご施設で【削除】、異動先のご施設で【医療機関追加】それぞれの申請書が必要です。

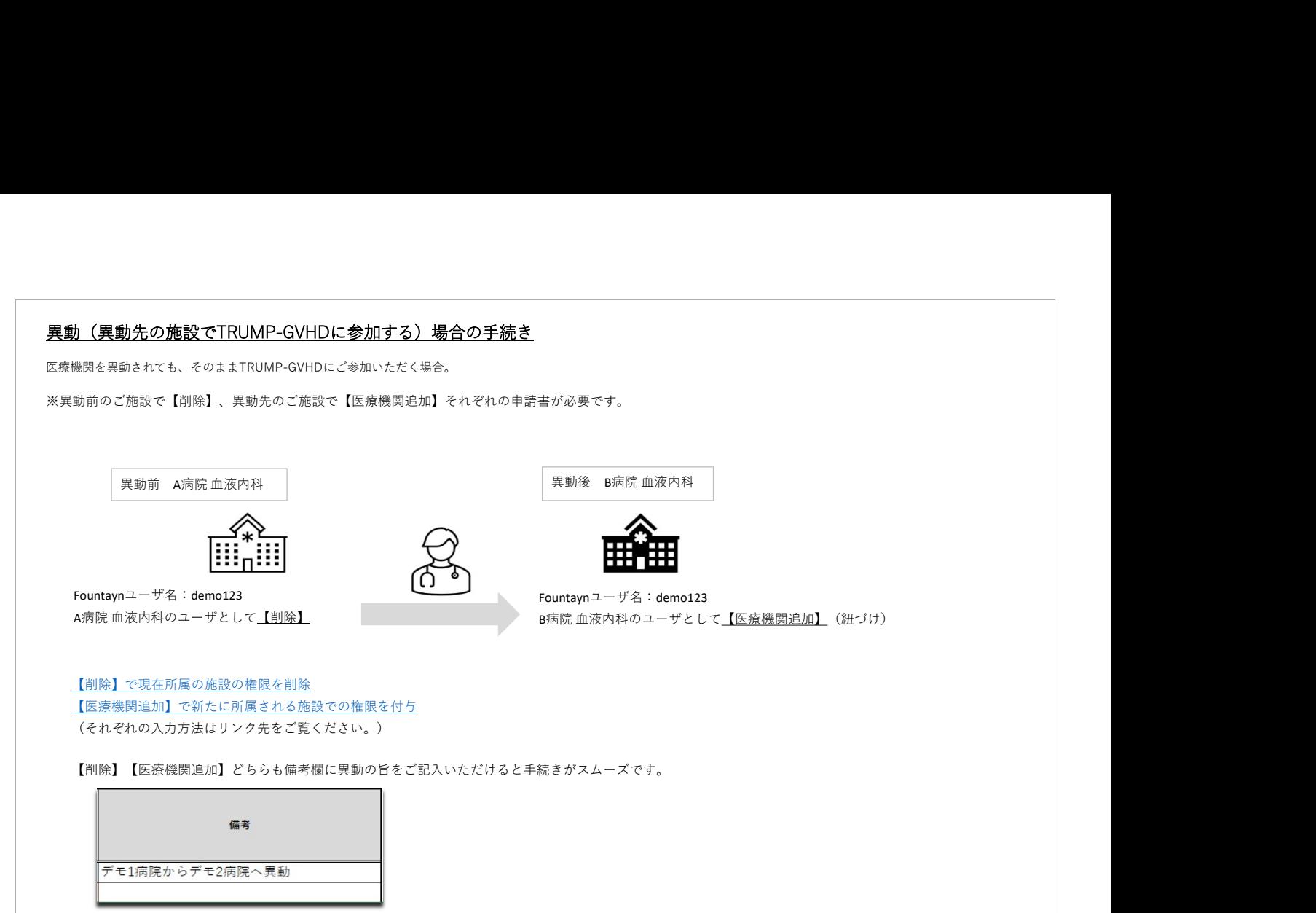